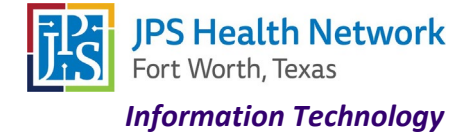

#### **Using VMware Horizon on personal device and outside the JPS Network**

Access your applications on-the-go from any location using VMware Horizon via the web or through the VMware client. You will be required to use multi-factor authentication (MFA) if you are not on the JPS network

#### **VMware Horizon in Web Browser**

- 1. Navigate to<https://portal.jpshealth.org/>
- 2. Click the VMware Horizon icon.

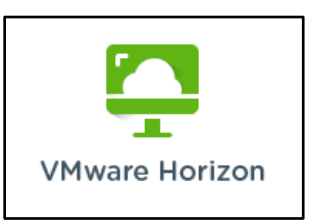

3. Click "JPS Internet Browser Access" – If you would like to always use the Web **Click** Check here to skip this screen and always use HTML Access.

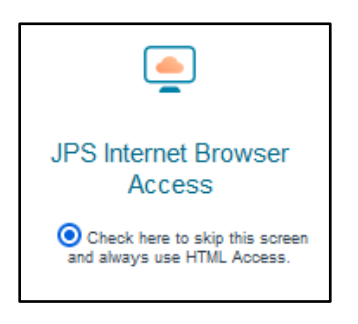

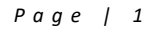

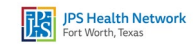

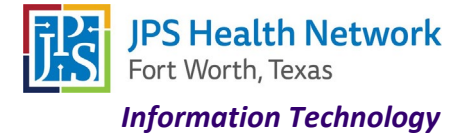

4. Enter your JPS username and password.

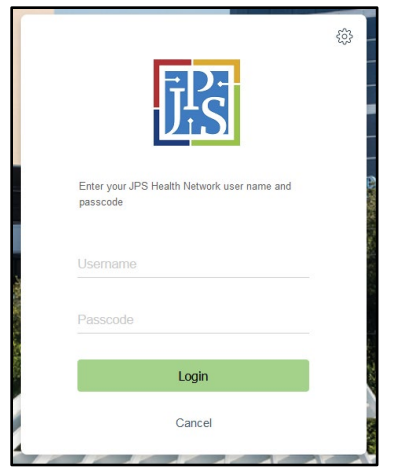

5. You will get a screen for multi factor authentication. Click **Accept**

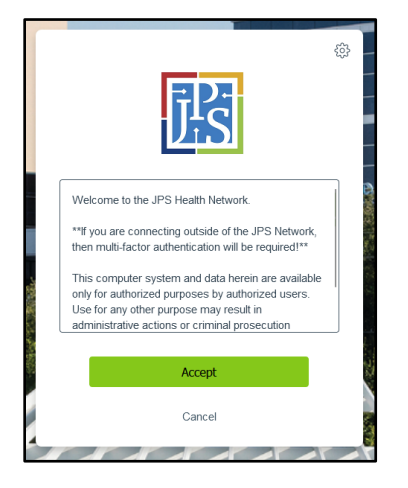

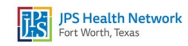

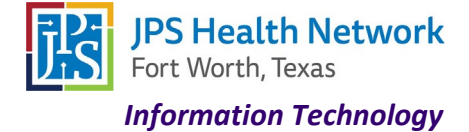

6. Enter code from DUO or choose other option

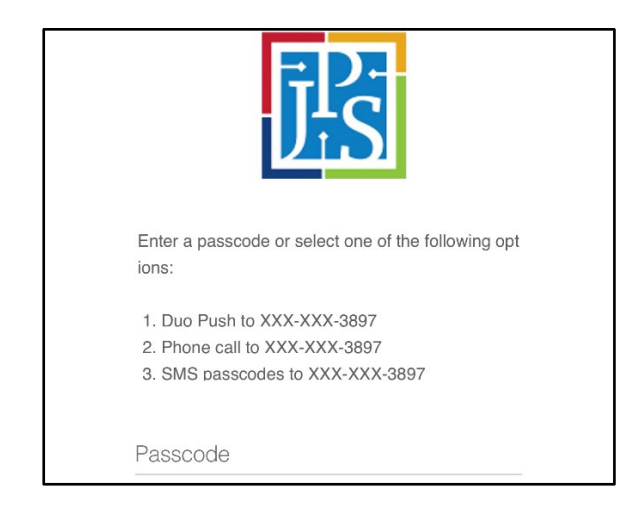

7. Log in with your JPS username and password.

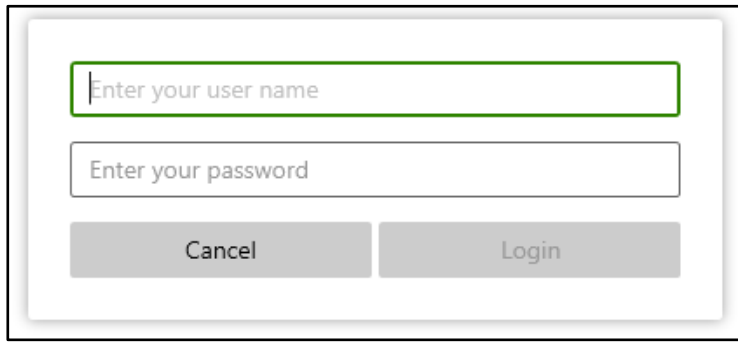

8. Launch any desktop or application.

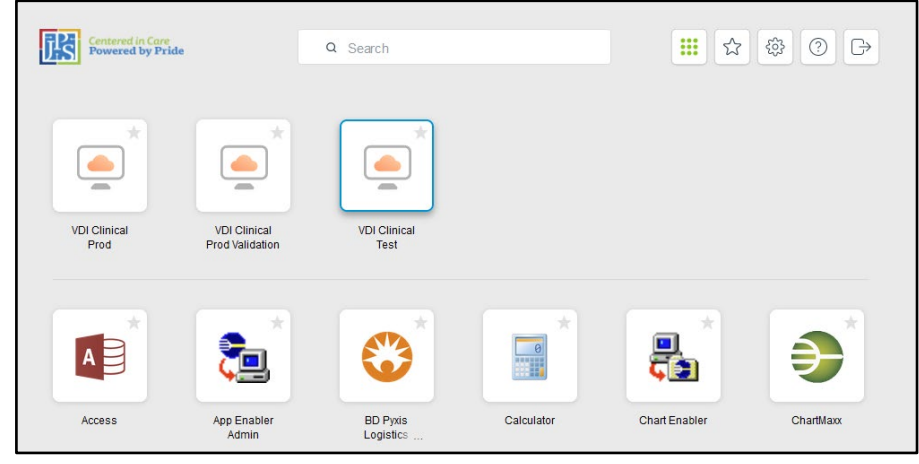

*Page | 3*

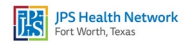

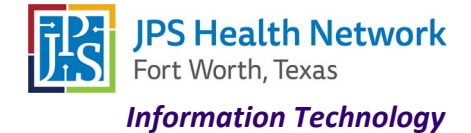

#### **VMware Horizon Client on a non JPS device**

**\*\*\*If you are on a mobile device you will be redirected to the App Store for Apple devices or Google Play for Android devices. If you are on a PC, you will be redirected to VMware's site to select the download for your operating system.\*\*\***

- 1. Navigate to<https://portal.jpshealth.org/>
- 2. Click the VMware Horizon icon.

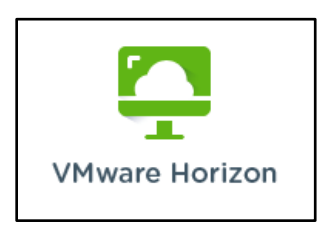

3. Choose Install VMWare Horizon Client

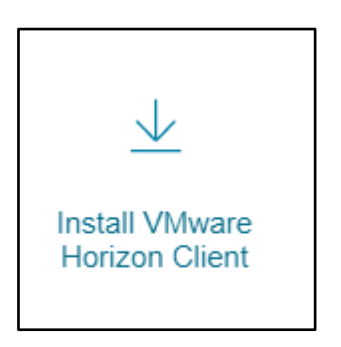

- 4. Follow your device's instructions to complete installation.
- 5. Once installation completes, launch VMware Horizon application.

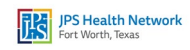

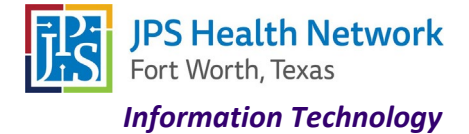

6. Click + **New Server**. Enter **uag.jpshealth.org** in the Connection Server box

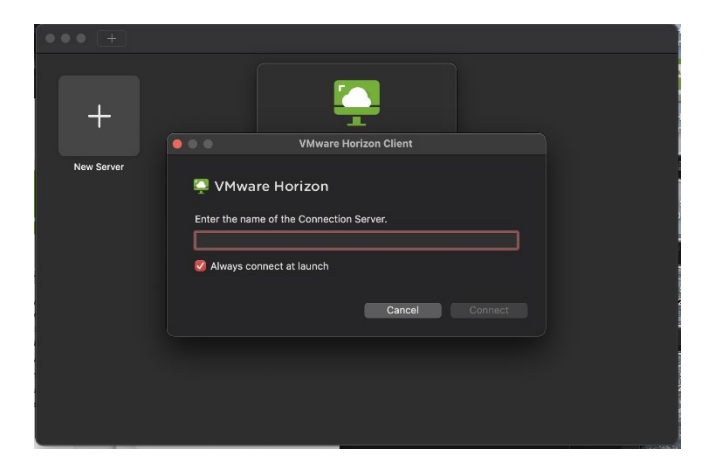

7. Enter your JPS Username and Password

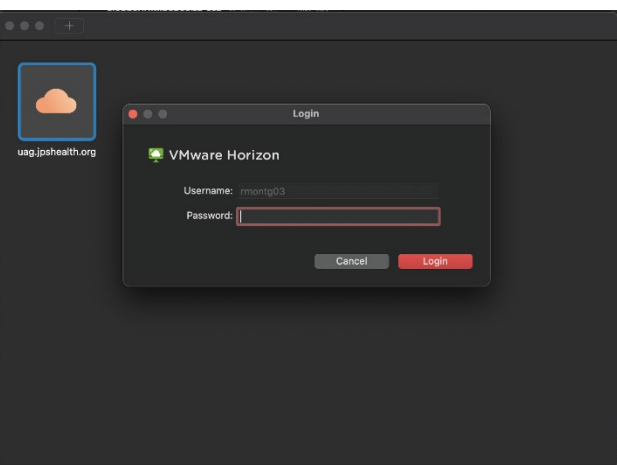

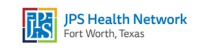

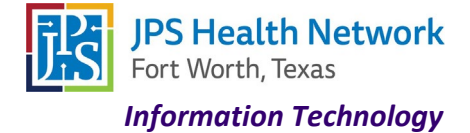

8. Enter code from DUO or choose other option

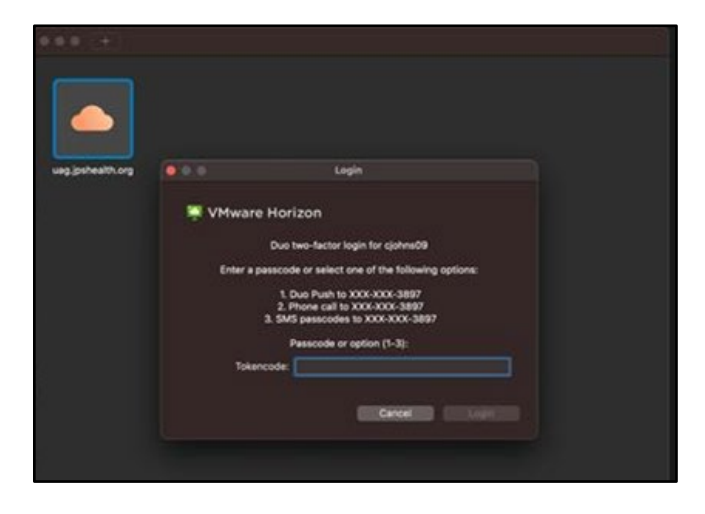

9. Enter your JPS password

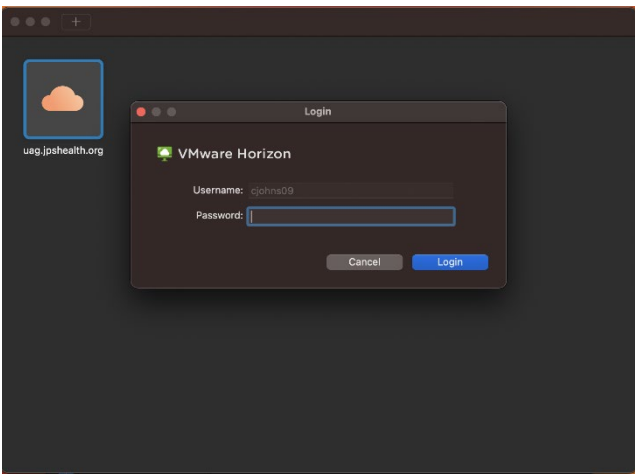

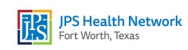

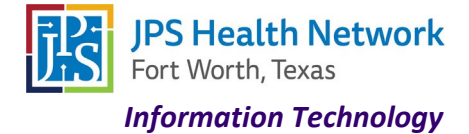

10. Launch any desktop or application.

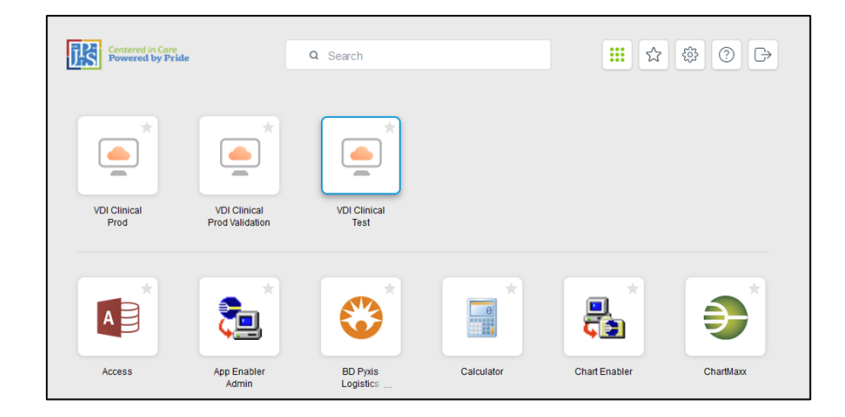

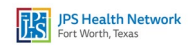